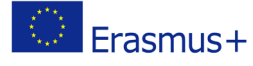

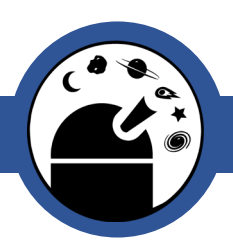

# Light Curve Error Bars with AstrolmageJ & Numbers

How to add error bars to your light curves using the free

image processing software, AstroImageJ

Classroom Activity

## **Outline**

This worksheet describes how to add error bars to your photometry graphs to investigate how much you can trust the trends you might see. When you have plotted simple graphs, you will present your results on graphs to display the **error bars**.

Prior to carrying out this activity, if you have not used the AstroImageJ software previously or carried out photometry, it is recommended that you read through and complete the '**Light Curve Photometry with AstroImageJ**' worksheet. You must have also completed the photometric analysis of an object, by reading through and completing the worksheet "**Light Curve Plotting with AstroImageJ & Numbers**'.

## Background on Uncertainties:

Every measurement that is taken of a star or set of stars comes with an associated uncertainty, which is sometimes called an 'error'. The term uncertainty is perhaps more accurate in the sense that it describes the level of confidence we have in our values, whereas the term error suggests that mistakes have been made in either the data collection or analysis.

Quantifying the uncertainty allows us to place error bars on our data points. The uncertainty is related to a quantity known as signal-to-noise (SNR). The SNR is a measure of the quality of the data i.e. how 'loud' the signal is in relation to the background 'noise' and is given by the equation:

SNR = square root (counts \* gain)

where counts is the number of photons that fall on a given pixel and gain is a measure of the efficiency of the camera in terms of turning photons into electrons. The gain can be found in the found in FITS header. Generally, a value for SNR greater than 100 is considered good for accurate photometry.

Online Observatory: onlineobservatory.eu

The online observatory collaboration consists of the following partners:

Baldone Observatory, Brorfelde Observatory, Cardiff University, Harestua Solar Observatory, Helsinki Observatory

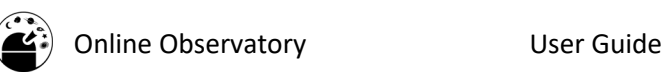

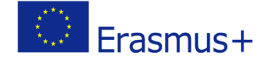

From the SNR, the uncertainty can be calculated as 1/SNR. From this, we can see that a SNR of > 100 leads to an uncertainty of < 0.01 magnitudes.

From these equations, it can be seen that shrinking the error bars can be achieved by increasing the signal-to-noise, which in turn is done by either increasing the gain (i.e. having a better, more efficient and almost certainly more expensive camera!) or by increasing the number of counts. Increasing the counts is most easily achieved by increasing the exposure time, although we can examine other solutions such as using larger telescopes or simply observing brighter objects.

Uncertainty in magnitude can be calculated from uncertainty in flux using Equation 1:

#### **Equation 1 - Calculating uncertainty in magnitude from uncertainty in flux.**

*magnitude uncertainty* = (2.5 x *flux uncertainty*) / *flux*

### Procedure:

### **Calculating Magnitude Uncertainties**

Add a column to the right of 'rel\_flux\_err\_T1' and name this 'mag

**2** In the first box of this column, type "=(2.5\*", click on the first box

of the 'rel\_flux\_err\_T1' column, then type ")/", followed by clicking on the first box of the 'rel\_flux\_T1' column. After this,

AstroImageJ outputs a column 'rel\_flux\_err\_T1', which is the uncertainty on 'rel\_flux\_T1'.

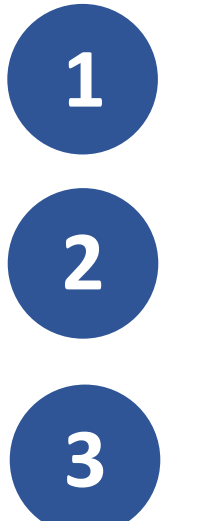

err'.

press Enter.

**3** Drag this box to the bottom of the spreadsheet.

### **Adding Error bars**

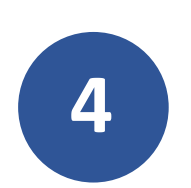

**4** Click on your light curve.

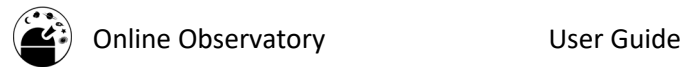

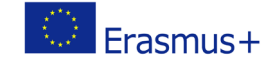

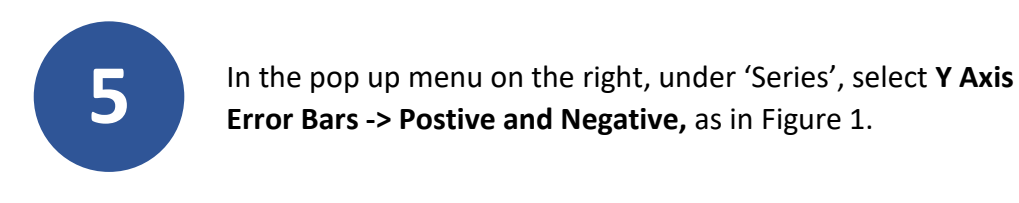

Figure 1 - Choosing to add error bars in Numbers**.**

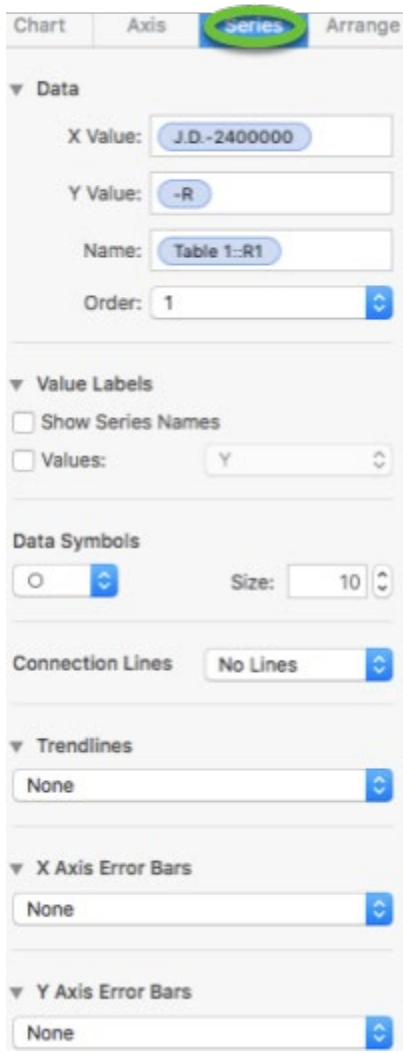

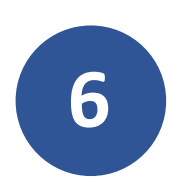

**6** In the 'Use' drop-down menu that has appeared, choose **Custom**<br> **6** Values, as in Figure 2 **Values**, as in Figure 2.

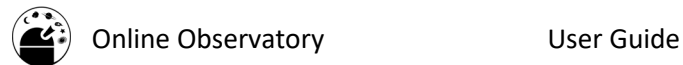

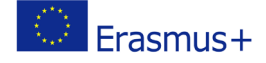

Figure 2 - Choosing Custom Values for error bars in Numbers**.**

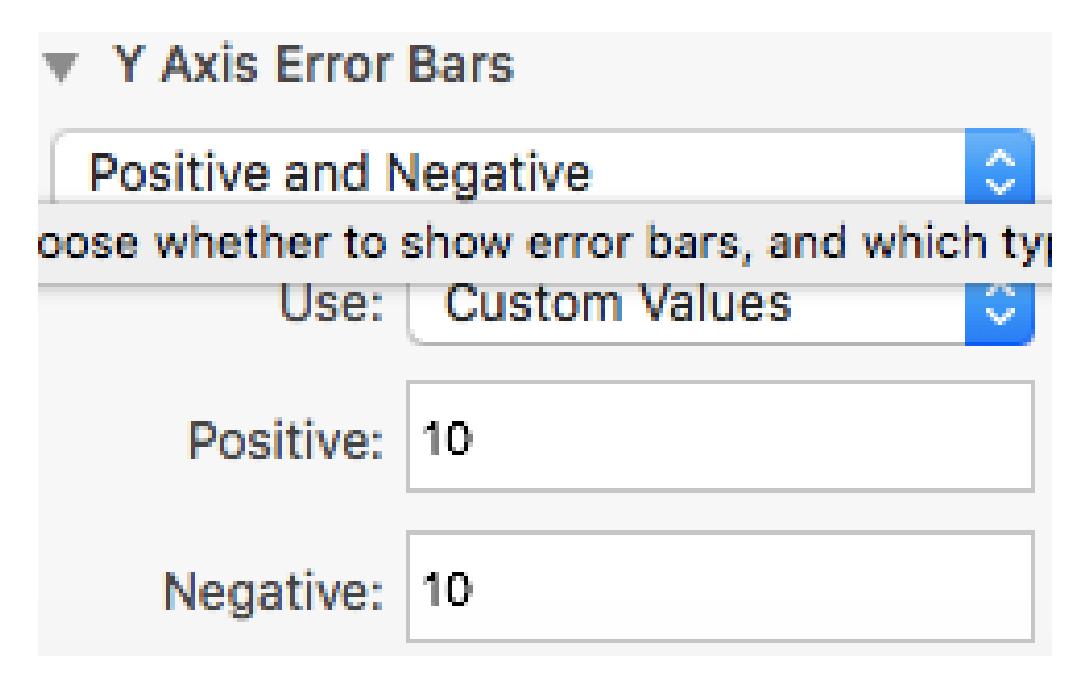

**7** In the 'Positive' box that appears as in Figure 3, highlight the 'mag err' column.

Figure 3 - Choosing which values to use for Positive and Negative error bars in Numbers.

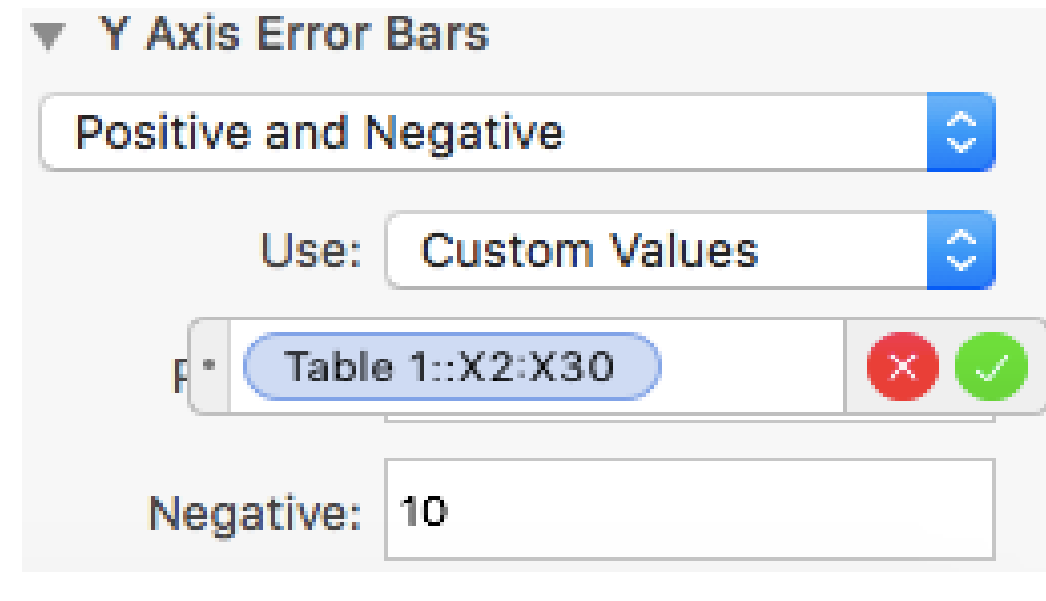

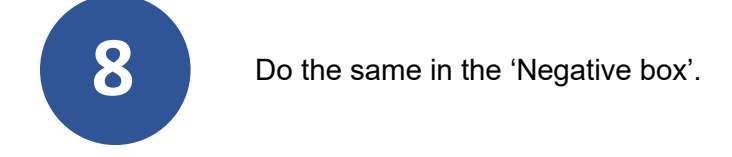

The online observatory collaboration consists of the following partners:

Baldone Observatory, Brorfelde Observatory, Cardiff University, Harestua Solar Observatory, Helsinki Observatory

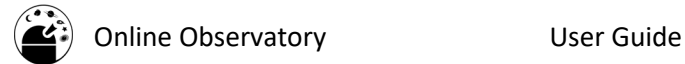

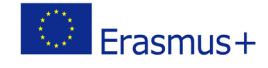

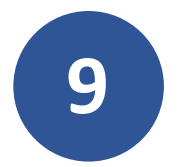

**9** In the AstroImageJ photometry window, select **Edit -> FITS header…**, like in Figure 4.

Figure 4 - Viewing FITS header in AstroImageJ.

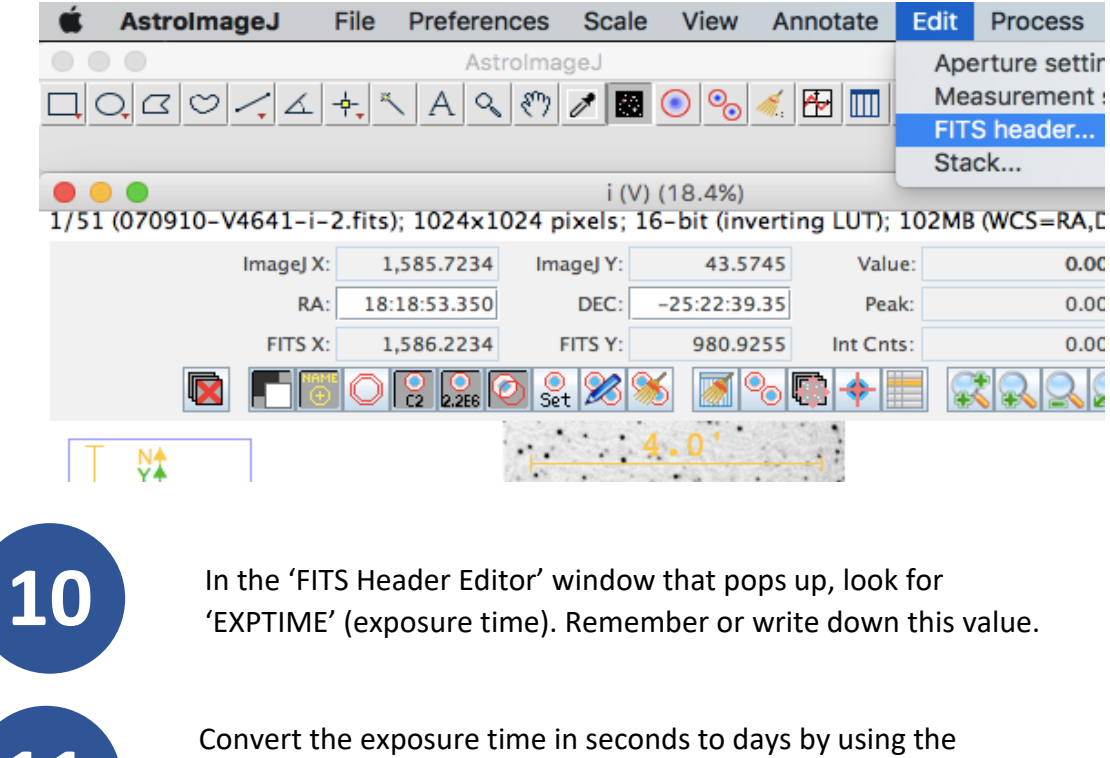

**11** Convert the exposure time in seconds to days by using the<br>equation *days = seconds/(seconds in a minute \* minutes in*<br>hour \* hours in a day.) Remember or write down this value equation *days = seconds/(seconds in a minute \* minutes in an hour \* hours in a day.)* Remember or write down this value.

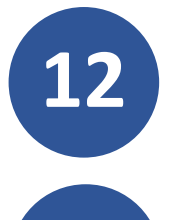

**12** In the right-hand menu, under 'X Axis Error Bars' select **Positive and Negative**.

**13** Under 'Use' select **Fixed Value** and type the exposure time in days you've remembered or written down.

For many datasets, the error bars will be very small, perhaps even less than the size of the symbol used to denote the data.

If you have graphs that include a calculated colour such as B-V, errors are a bit more complicated, so you need to learn about errors in quadrature.

To do this, refer to the '**Colour Error Bars with AstroImageJ**' activity. This can be found on the Faulkes Telescope website.